# Biz Box ルータ「N58i」 ファームウェアバージョンアップ手順書

# 目次

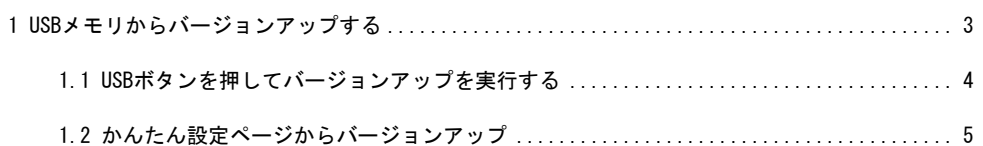

# **1. USB** メモリからバージョンアップする

市販の USB メモリに保存したファームウェアを本製品に読み込ませて、バージョンアップできます。 バージョンアップの方法は「USB ボタン」を押す方法と、「かんたん設定ページ」から行う方法があります。

【注 意 】

- ・本製品が再起動するまでの間は、絶対に本製品の電源を切らないでください。内蔵メモリへの書 き込み中に電源を切ると、本製品を起動することができなくなり、修理が必要になります。
- ・本製品の USB ランプが点灯/点滅している間は、USB メモリを取り外さないでください。USB メモ リ内のデータを破損することがあります。USB ボタンを 2 秒間押し続けて、USB ランプが消灯して いることを確認してから USB メモリを取り外してください。
- ・FAT または FAT32 形式でフォーマットされていない USB メモリは、本製品で使用できません。
- ・USB ハブを介して、複数の USB メモリを本製品に接続することはできません。
- ・USB 延長ケーブルは、種類によっては動作しないことがあります。本製品の USB ポートに直接挿 入してご使用ください。

## **USB** メモリからバージョンアップできるように設定を変更する

「USB ホスト機能の設定」画面の「ボタン操作でコピーするファームウェアファイル名」欄で、バージョンアッ プに使用するファームウェアのファイル名を指定します。

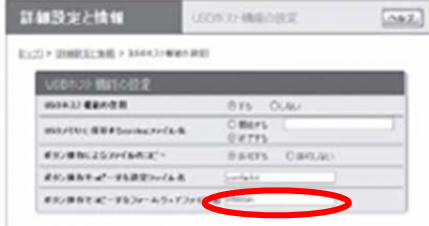

## 「**USB** ホスト機能の設定」画面を開くには

「かんたん設定ページ」から、以下の順に設定画面のボタンをクリックします。

・トップページの「詳細設定と情報」

・「USB ホスト機能の設定」の「設定」

## **1.1 USB** ボタンを押してバージョンアップを実行する

- **1** 「**USB** ホスト機能の設定」画面の「ボタン操作でコピーする設定ファイル名」欄で指定したファイル名の ファームウェアを用意して、パソコンなどを使って **USB** メモリにコピーする。
- **2 USB** メモリを本製品の **USB** ポートに差し込む。 本製品の USB ランプが点灯/点滅します。

**3 USB** ボタンを押しながら **DOWNLOAD** ボタンを **3** 秒間押し続ける。 ファームウェアが本製品に読み込まれます。ファームウェアの読み込みが終わると、バージョンアップ 動作が始まります。 バージョンアップが終了すると、本製品は自動的に再起動します。

【Memo】

「USB ホスト機能の設定」画面の「ボタン操作でコピーする設定ファイル名」欄で指定したファイル名 の設定ファイルが同時に存在する場合は、設定ファイルのコピーが先に始まります。

**4 USB** ボタンを **2** 秒間押し続ける。

本製品の USB ランプが消灯します。

**5 USB** メモリを取り外す。

- **1.2** 「かんたん設定ページ」から外部メモリ内の設定ファイルを読み込む
	- **1** 設定ファイルを保存した外部メモリを用意する。
	- **2** 外部メモリを本製品の **USB** ポートまたは **microSD** ポートに差し込む。

本製品の USB ランプまたは microSD ランプが点灯/点滅します。

**3** 「設定ファイル・ファームウェアファイルのコピー」画面の「コピー元のファイル名」欄で、外部メモリから 本製品に読み込みたい設定ファイル名を指定する。

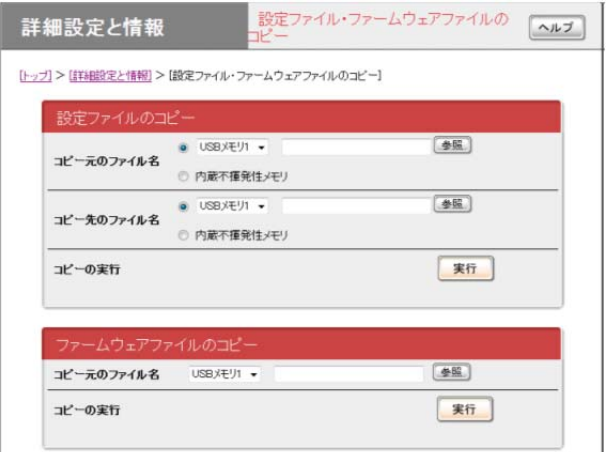

#### 「設定ファイル・ファームウェアファイルのコピー」画面を開くには

「かんたん設定ページ」から、以下の順に設定画面のボタンをクリックします。

・トップページの「詳細設定と情報」

・「設定ファイル・ファームウェアファイルのコピー」の「実行」

## **4** 「コピー先のファイル名」欄で、「内蔵不揮発性メモリ」を選ぶ。

#### **5** 「実行」をクリックする。

確認画面が表示されます。

#### **6** 「実行」をクリックする。

手順 1 で用意した設定ファイルが本製品に読み込まれます。設定ファイルの読み込みが終わると、本 製品は自動的に再起動します。再起動後は、読み込んだ設定ファイルの設定で動作します。

#### **7 USB** ボタンまたは **microSD** ボタンを **2** 秒間押し続ける。

本製品の USB ランプまたは microSD ランプが消灯します。

#### **8** 外部メモリを取り外す。